# **HP Propel**

HP Propel Installation Guide

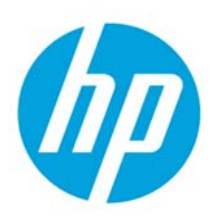

For the CentOS Operating System

Software Version 1.01 (October 2014)

## **Contents**

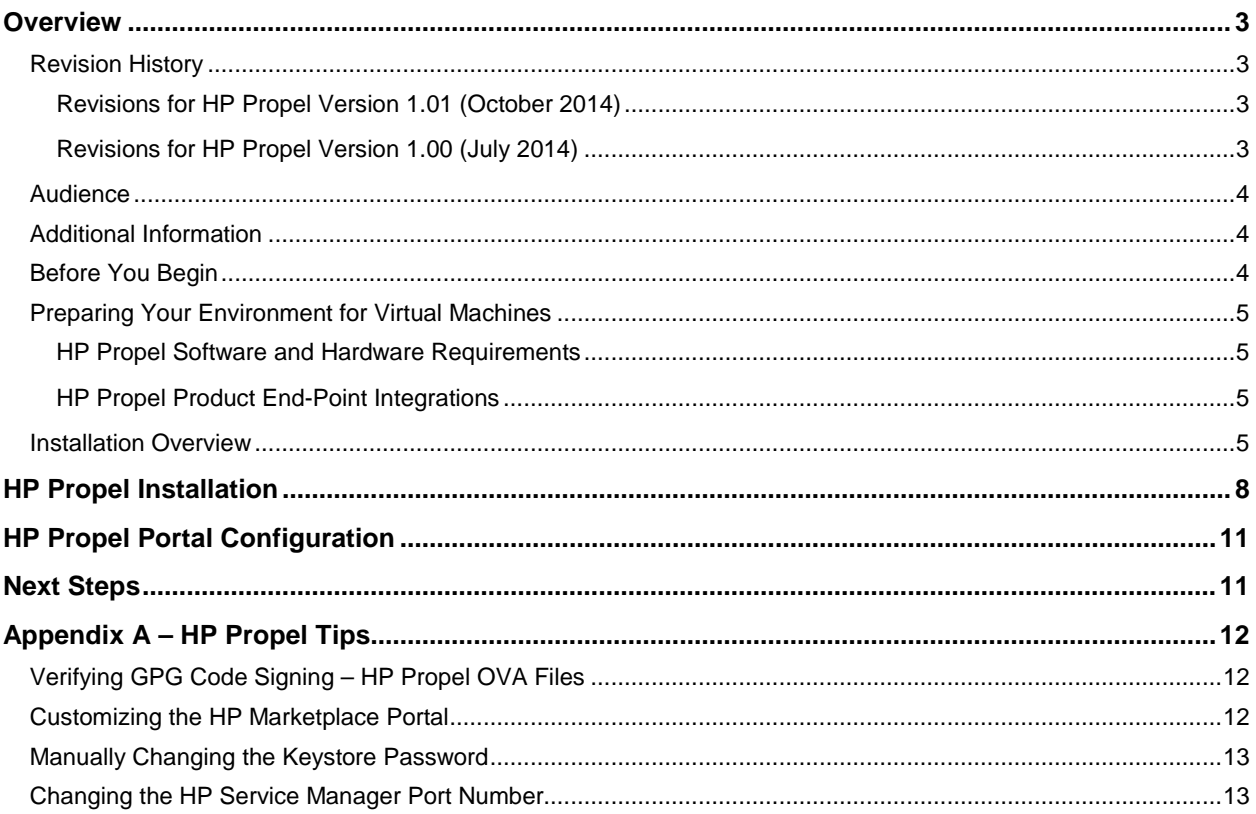

© Copyright 2014 Hewlett-Packard Development Company, L.P. The information contained herein is subject to change without notice. The only warranties for HP products and services are set forth in the express warranty statements accompanying such products and services. Nothing herein should be construed as constituting an additional warranty. HP shall not be liable for technical or editorial errors or omissions contained herein.

Restricted rights legend: Confidential computer software. Valid license from HP required for possession, use or copying. Consistent with FAR 12.211 and 12.212, Commercial Computer Software, Computer Software Documentation, and Technical Data for Commercial Items are licensed to the U.S. Government under vendor's standard commercial license.

Microsoft and Windows are U.S. registered trademarks of Microsoft Corporation. AMD is a trademark of Advanced Micro Devices, Inc. Intel and Xeon are trademarks of Intel Corporation in the U.S. and other countries. Oracle and Java are registered trademarks of Oracle and/or its affiliates.

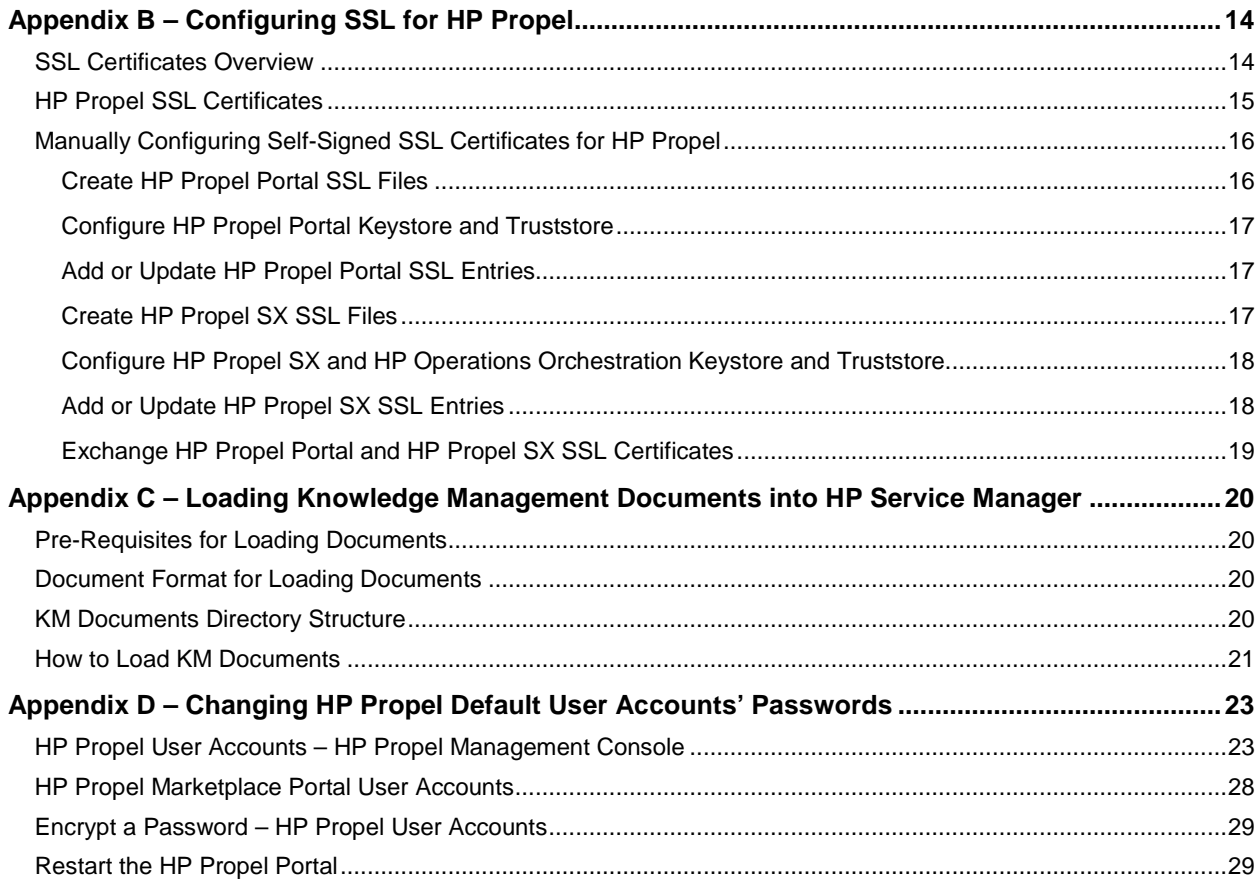

© Copyright 2014 Hewlett-Packard Development Company, L.P. The information contained herein is subject to change without notice. The only warranties for HP products and services are set forth in the express warranty statements accompanying such products and services. Nothing herein should be construed as constituting an additional warranty. HP shall not be liable for technical or editorial errors or omissions contained herein.

Restricted rights legend: Confidential computer software. Valid license from HP required for possession, use or copying. Consistent with FAR 12.211 and 12.212, Commercial Computer Software, Computer Software Documentation, and Technical Data for Commercial Items are licensed to the U.S. Government under vendor's standard commercial license.

Microsoft and Windows are U.S. registered trademarks of Microsoft Corporation. AMD is a trademark of Advanced Micro Devices, Inc. Intel and Xeon are trademarks of Intel Corporation in the U.S. and other countries. Oracle and Java are registered trademarks of Oracle and/or its affiliates.

## <span id="page-2-0"></span>**Overview**

This document provides information on how to install HP Propel, which includes the HP Propel Portal virtual machine (VM) and the HP Propel Service Exchange VM.

The following information is provided in this document:

**Overview.** Describes the audience for this guide and where to find additional HP Propel information. Default passwords, contents of the HP Propel product, and HP Propel requirements are provided. Additionally, an HP Propel installation overview is provided**.**

**Installation**. Provides the detailed HP Propel Portal and HP Propel Service Exchange (HP Propel SX) installation steps. The end result is the instantiated HP Propel Portal VM and the HP Propel SX VM.

**Configuration.** Provides basic information for Catalog Aggregation configuration and the recommendation to improve the security of HP Propel.

**Next Steps.** Provides HP Propel SX configuration information necessary to complete the HP Propel configuration.

**HP Propel Tips**. This appendix provides miscellaneous information for HP Propel, including verification of the GPG code signing for the HP Propel OVA files, customizing the HP Marketplace Portal, manually changing the keystore password, and changing the HP Service Manager port number.

**Configuring SSL Certificates.** This appendix provides general information to configure the SSL certificates so that the HP Propel Portal, HP Propel SX, and an end-point system communicate successfully. Instructions for manually creating self-signed SSL certificates are also provided.

**Loading KM Documents.** This appendix provides the optional instructions for loading Knowledge Management documents into HP Service Manager**.**

**Changing Default Passwords.** This appendix provides the default passwords for the HP Propel user accounts and instructions for changing them, which HP recommends for increased security.

## <span id="page-2-1"></span>**Revision History**

#### <span id="page-2-2"></span>**Revisions for HP Propel Version 1.01 (October 2014)**

- Revised the detailed installation instructions in **HP [PROPEL INSTALLATION](#page-7-0)**, including the SSL certificates configuration.
- Added default passwords and requirements for end-point system integration and SSL certificates to **[BEFORE YOU BEGIN](#page-3-2)**.
- Added **CHANGING THE HP [SERVICE MANAGER PORT NUMBER](#page-12-1)**.
- Revised **APPENDIX B – [CONFIGURING SSL](#page-13-0) FOR HP PROPEL**, including how to manually configure self-signed SSL certificates.
- Revised step 5 in **[HOW TO LOAD KM](#page-20-0) DOCUMENTS**.
- Added **APPENDIX D – CHANGING HP [PROPEL DEFAULT USER ACCOUNTS'](#page-22-0) PASSWORDS.**

#### <span id="page-2-3"></span>**Revisions for HP Propel Version 1.00 (July 2014)**

• Initial release of the software

### <span id="page-3-0"></span>**Audience**

The person who installs and configures HP Propel should have knowledge of or work with someone who has knowledge of the following:

- Working with VMware ESX Server 5
- Installing OVA packages
- Deploying virtual machines (VMs), including configuration and administration
- Configuring VM networking
- Configuring SSL certificates

#### <span id="page-3-1"></span>**Additional Information**

Refer to the following guides for more information about HP Propel:

- HP Propel Requirements: *HP Propel System and Software Support Matrix*
- HP Propel Service Exchange: *HP Propel Service Exchange Configuration Guide*
- HP Catalog Aggregation: *HP Propel Catalog Aggregation Help*
- HP Propel Marketplace Portal (MPP): *HP Propel Marketplace Portal Help*

These guides are available from the HP Software Support website at **<http://h20230.www2.hp.com/selfsolve/manuals/>**. (This website requires that you register with HP Passport.)

### <span id="page-3-2"></span>**Before You Begin**

HP Propel contains two OVA templates that are imported into a VMware ESX server environment and instantiated as virtual machines.

- HP Propel Portal OVA template: contains the HP Propel Marketplace Portal (MPP), the HP Catalog Aggregation, the HP Identity Manager, and the HP Micro Services (Knowledge Management and Ticket Management) products
- Service Exchange OVA template: contains the HP Propel Service Exchange product

You will need to use the following (default) passwords to install HP Propel:

- Use "propel2014"' as the  $_{\text{root}}$  user password on both the HP Propel Portal virtual machine (VM) and the HP Propel Service Exchange VM.
- Use "propel2014" as the keystore password on both the HP Propel Portal VM and the HP Propel Service Exchange VM.
- Default HP Propel user accounts' passwords are provided in **APPENDIX D – [CHANGING HP](#page-22-0) [PROPEL DEFAULT USER ACCOUNT'S PASSWORDS](#page-22-0)**.

You will need the following for end-point system integration and SSL certificates:

- The hostname of the HP Service Manager system.
- The hostname of the HP Cloud Service Automation (CSA) system.
- The keystore password on the HP CSA system.
- The CSA system's SSL certificate.

The following customized environment variables are used throughout this guide:

- \$PROPEL\_HOME = /opt/hp/propel
- \$JAVA  $HOME = /usr/lib/jvm/java-1.7.0-openjdk.x86.64$
- \$CSA\_JRE\_HOME is the directory where the JRE that is used by HP CSA is installed.

### <span id="page-4-0"></span>**Preparing Your Environment for Virtual Machines**

Before installing HP Propel, you need to make sure that your VMware environment has enough resources to instantiate the two VM templates that are included in the HP Propel product. Refer to the *HP Propel System and Software Support Matrix* for all HP Propel requirements.

#### <span id="page-4-1"></span>**HP Propel Software and Hardware Requirements**

#### **Software Requirements**:

- VMware ESX Server 5 (or later)
- VMware vSphere Client (available for download from the VMware ESX server)

#### **Hardware Requirements**:

For each HP Propel VM (HP Propel Portal and HP Propel Service Exchange) in the VMware ESX Server environment:

- 8 GB memory
- 4 CPUs
- 160 GB of allocated disk space

#### <span id="page-4-2"></span>**HP Propel Product End-Point Integrations**

- HP Cloud Service Automation (HP CSA) 4.1
- HP Service Manager (HP SM) 9.32, 9.33, 9.34
- **IMPORTANT**: You must install and configure either the HP CSA product or the HP SM product for HP Propel to properly operate.

#### <span id="page-4-3"></span>**Installation Overview**

The general procedure to install HP Propel is:

- 1. From the HP Propel website, download the two OVA templates:
	- a. HP Propel Portal VM
	- b. HP Propel SX VM
- 2. Using the VMware vSphere Client, deploy the two HP Propel VMs into the VMware ESX environment by importing the OVA templates:
	- a. HP Propel Portal VM
	- b. HP Propel SX VM
- 3. Using the VMware vSphere Client, configure the HP Propel Portal VM network adapter.
- 4. Specify the HP Propel Portal hostname and configure DHCP networking for eth0.
- 5. Using the VMware vSphere Client, configure the HP Propel SX VM network adapter.
- 6. Specify the HP Propel SX hostname and configure DHCP networking for eth0.
- 7. Configure Secure Socket Layer (SSL) communication.
- 8. Specify either an HP SM instance or an HP CSA instance, or both (installer.properties file).
- 9. Enable services on HP Propel SX.
- 10. Enable services on the HP Propel Portal.
- 11. Add an aggregation adapter on the HP Propel Portal, which is described in the *HP Propel Catalog Aggregation Help*.
- 12. Continue with configuring HP Propel SX, which is described in the *HP Propel Service Exchange Configuration Guide*.

Detailed HP Propel installation instructions are provided in **HP [PROPEL INSTALLATION](#page-7-0)**.

**Figure 1** shows the general procedure to install HP Propel and the initial configuration.

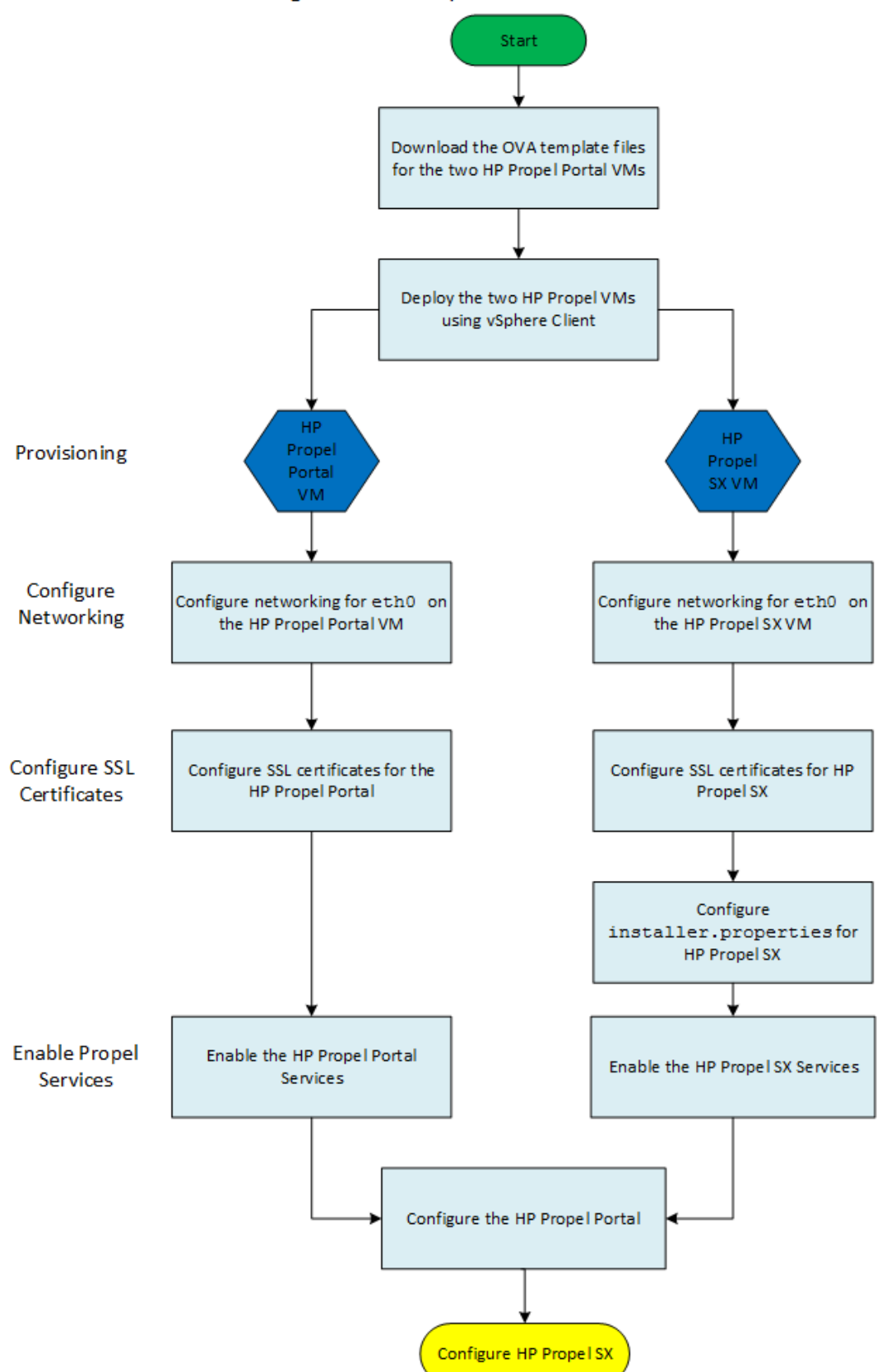

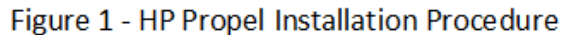

## <span id="page-7-0"></span>**HP Propel Installation**

Perform the following steps to install HP Propel:

- 1. Download the two HP Propel OVA template files from **HP [PROPEL HOME](http://www.hp.com/go/propel)**:
	- a. HP Propel Portal VM
	- b. HP Propel SX VM

**NOTE**: To verify the GPG code signing of the two OVA files, download the two .sig files and the two HP public key files, then see **VERIFYING GPG [CODE SIGNING –](#page-11-1) HP PROPEL OVA FILES** for details.

- 2. On the ESX server, use the VMware vSphere Client to deploy the two HP Propel VMs:
	- a. HP Propel Portal VM
	- b. HP Propel SX VM
- 3. After the HP Propel Portal VM has been deployed and is available, use VMware vSphere Client to edit the VM properties. Click the **Getting Started** tab, and then click **Edit virtual machine settings**. Click **Network adapter 1** in the Virtual Machine Properties window, and change the network label to the network configured for the ESX server.
- 4. Power on the HP Propel Portal VM.
- 5. Click the **Console** tab in VMware vSphere Client, and log in to the HP Propel Portal VM as root, using "propel2014" as the password.
- 6. Specify the HP Propel Portal hostname and configure DHCP networking for  $etho$  on the HP Propel Portal VM:

# cd /opt/hp/propel/bin # ./reconfigurePropelCat.sh –-hostname <*PROPEL\_PORTAL\_VM\_HOSTNAME*> --configuredhcp

Where *PROPEL\_PORTAL\_VM\_HOSTNAME* is the fully qualified hostname you specify for the HP Propel Portal VM.

**IMPORTANT:** The underscore character (" ") cannot be used in the hostname of the HP Propel Portal VM.

Reply "Y" to the prompt to configure DHCP networking and the prompt to reboot the VM.

- 7. After the HP Propel SX VM has been deployed and is available, use VMware vSphere Client to edit the VM properties. Click the **Getting Started** tab, and then click **Edit virtual machine settings**. Click **Network adapter 1**, and change the network label to the network configured for the ESX server.
- 8. Power on the HP Propel SX VM.
- 9. Click the **Console** tab in VMware vSphere Client, and log in to the HP Propel SX VM, log in as root, using "propel2014" as the password.
- 10. Specify the HP Propel SX hostname and configure DHCP networking for eth0 on the HP Propel SX VM:

```
# cd /opt/hp/propel/bin
# ./reconfigurePropelSX.sh –-hostname <PROPEL_SX_VM_HOSTNAME> --configuredhcp
```
Where *PROPEL\_SX\_VM\_HOSTNAME* is the fully qualified hostname you specify for the HP Propel SX VM.

**IMPORTANT**: The underscore character ("\_") cannot be used in the hostname of the HP Propel SX VM.

Reply "Y" to the prompt to configure DHCP networking and the prompt to reboot the VM.

11. The SSL certificates for an end-point system must be configured. For SSL certificates details, see **APPENDIX B – [CONFIGURING SSL](#page-13-0) FOR HP PROPEL**. This step provides a method to configure selfsigned SSL certificates with an HP CSA system.

a. Copy the HP CSA system's SSL certificate to the HP Propel Portal VM. The file on the HP Propel Portal VM must be named propel\_csa.cert and copied to the /opt/hp/propel/security directory. For example, on the HP CSA system, navigate to the  $/usr/local/hp/csa/jboss-as-7.1.1.Final/$ standalone/configuration directory and run the following command:

# scp jboss.crt root@<*PROPEL\_PORTAL\_HOSTNAME*>:/opt/hp/propel/security/propel\_csa.cert

b. Copy the HP CSA system's SSL certificate to the HP Propel SX VM. The file on the HP Propel SX VM must be named propel\_csa.cert and copied to the /opt/hp/propel/security directory. For example, on the HP CSA system, navigate to the  $/$ usr $/$ local $/$ hp $/$ csa $/$ jboss-as-7.1.1.Final $/$ standalone/configuration directory and run the following command:

# scp jboss.crt root@<*PROPEL\_SX\_HOSTNAME*>:/opt/hp/propel/security/propel\_csa.cert

c. On the HP Propel Portal VM, navigate to  $\sqrt{\frac{p_t}{p_t}}$  by  $p_t$  and run the following command as root:

# ./wrapper\_import\_scripts.sh

The wrapper import scripts.sh script prompts you for the fully qualified hostname of the HP SX VM and also prompts you multiple times for the default "propel2014" password. (At the time of publishing, some keytool errors are displayed, along with other warnings.) This script creates selfsigned SSL certificates for the HP Propel Portal VM and the HP Propel SX VM. The script adds the CSA certificates, which were copied in steps **a** and **b**, to the truststores on both HP Propel VMs.

d. On the HP Propel Portal VM, copy the propel\_catalog.cert file to the HP CSA system. For example, run the following command on the HP Propel Portal VM in the  $\sqrt{\text{opt/hp}}$  propel/security directory:

# scp propel\_catalog.cert root@<*CSA\_HOSTNAME*>:/tmp

e. On the HP Propel SX VM, copy the  $propel\_sx.cert$  file to the HP CSA system. For example, run the following command on the HP Propel SX VM in the /opt/hp/propel/security directory:

# scp propel\_sx.cert root@<*CSA\_HOSTNAME*>:/tmp

f. On the HP CSA system, import the HP Propel Service Exchange's self-signed certificate as a trusted certificate by running the following command:

# \$CSA\_JRE\_HOME/bin/keytool -importcert -alias propel\_sx -file /tmp/propel\_sx.cert –trustcacerts –keystore \$CSA\_CACERTS\_HOME/cacerts

Where  $$csa_Ccærrs_Home$  is the directory that the cacerts keystore file is located. When prompted, type the keystore password. (The default password is changeit on the HP CSA system.) Reply yes when prompted to trust the certificate.

g. On the HP CSA system, import the HP Propel Portal's self-signed certificate as a trusted certificate by running the following command:

# \$CSA\_JRE\_HOME/bin/keytool -importcert -alias propel\_portal -file /tmp/propel\_catalog.cert –trustcacerts –keystore \$CSA\_CACERTS\_HOME/cacerts

Where  $$CSA_CACERTS_HOME$  is the directory that the cacerts keystore file is located. When prompted,

type the keystore password. (The default password is changeit on the HP CSA system.) Reply yes when prompted to trust the certificate.

12. On the HP CSA system, restart HP CSA so that the newly imported certificates will take effect:

# service csa restart # service mpp restart

- 13. On the HP Propel SX VM, log in as  $_{\rm root}$ , using "propel2014" as the password.
- 14. On the HP Propel SX VM, edit the installer. properties file, entering your unique values for the integration sections. This file is located in the  $/\text{opt/hp}/\text{propel}/\text{bin}$  directory. See the example below.

If an integration section is set to false (for example, "SM\_ENABLED=false"), the corresponding lines in the section are ignored and do not need to be commented out.

**NOTE:** Any additional instances must be added into the relevant instances. json file. For details of adding additional instances, see the *HP Propel Service Exchange Configuration Guide*.

# CCUE CATALOG INTEGRATION CATALOG\_HOSTNAME=*catalog.example.com*

#Do not modify LWSSO\_ENABLED. Always set to false. LWSSO\_ENABLED=false

# SERVICE MANAGER INTEGRATION SM\_ENABLED=true SM\_HOSTNAME=*smhost.example.com* SM\_PORT=13444 SM\_SSL=true SM\_USER=*johndoe* SM\_PASS=*mypassword* # If SM\_PD is true, the Process Designer engine is installed in your HP Service Manager SM\_PD=*false*

# CSA INTEGRATION CSA\_ENABLED=true CSA\_HOSTNAME=*csahost.example.com* CSA\_PORT=8444 CSA\_SSL=true CSA\_USER=*johndoe* CSA\_PASS=*mypassword* CSA\_ORG=CSA\_CONSUMER

# MAILING PROPERTIES SMTP\_SERVER=*smtp.example.com* SMTP\_PORT=25 MAIL\_FROM=*noreply@example.com* MAIL\_BCC=*archive@example.com* SMTP\_USER= SMTP\_PASS=

#### 15. On the HP Propel SX VM, start the HP Propel SX services:

# cd /opt/hp/propel/bin # ./reconfigurePropelSx.sh –-configuresx –-enableservices

#### 16. On the HP Propel Portal VM, log in as root, using "propel2014" as the password.

17. Start the HP Propel Portal services:

```
# cd /opt/hp/propel/bin
# ./reconfigurePropelCat.sh –-sxhostname <PROPEL_SX_VM_HOSTNAME>
--smhostname <SERVICE_MANAGER_HOSTNAME>
# ./reconfigurePropelCat.sh –-enableservices
```
Congratulations, you have successfully installed HP Propel and configured the SSL certificates between HP Propel and an end-point system. You can now display the HP Propel Portal by opening a browser window and entering the following URL:

https://<*PROPEL\_PORTAL\_VM\_HOSTNAME*>:8444 (Use "consumer" as the user and "cloud" as the password.)

To display the HP Propel SX user interface, enter the following URL, and log in to HP Propel SX through the HP Propel Portal:

https://<*PROPEL\_SX\_VM\_HOSTNAME*>:8444/sx (Use "consumer" as the user and "cloud" as the password.)

## <span id="page-10-0"></span>**HP Propel Portal Configuration**

After you have successfully installed the HP Propel Portal, you must perform the following configuration tasks:

- Configure Catalog Aggregation and create a new catalog. For details, see *HP Propel Catalog Aggregation Help*. (If required, you can change the default port number (13080) used for communication with HP Service Manager. See **CHANGING THE HP [SERVICE MANAGER PORT NUMBER](#page-12-1)** for details.)
- Improve security on the HP Propel Portal by changing the default user accounts' passwords. Though this is an optional task, HP recommends that you change the default passwords. See **[APPENDIX D](#page-22-0) – CHANGING HP [PROPEL DEFAULT USER ACCOUNTS'](#page-22-0) PASSWORDS** for details.

Additionally, if you have Knowledge Management documents that you need to load into HP Service Manager, see **APPENDIX C – [LOADING KNOWLEDGE MANAGEMENT DOCUMENTS INTO HP](#page-18-1) SERVICE [MANAGER](#page-18-1)** for details.

## <span id="page-10-1"></span>**Next Steps**

After the HP Propel Portal VM is installed and configured and the HP Propel Service Exchange VM is installed, you must configure the HP Propel Service Exchange VM. Refer to the *HP Propel Service Exchange Configuration Guide* for details about configuring the HP Propel Service Exchange VM.

## <span id="page-11-0"></span>**Appendix A – HP Propel Tips**

## <span id="page-11-1"></span>**Verifying GPG Code Signing – HP Propel OVA Files**

**TIP:** If your system does not have the gpg tool, you can download it from **<https://www.gnupg.org/download>**.

To verify that the two HP Propel OVA files are signed with GNU Privacy Guard (GPG), you must download the two .sig files and the HP keys from **HP [SOFTWARE SUPPORT ONLINE \(SSO\)](http://support.openview.hp.com/)**. Perform the following procedure on the system that you downloaded the OVA files, the .sig files, and the HP keys.

1. Install HP's public keys:

# gpg --import hpPublicKey.pub # gpg --import hpPublicKey2048.pub

2. Validate and verify the digital signature of the signed OVA file. The output from the command indicates the validity of the signature.

# gpg --verify <*OVA\_FILE*>.sig <*OVA\_FILE*>

If the level of trust on the key has not been set, you will see a trust level warning similar to this:

gpg: WARNING: This key is not certified with a trusted signature! gpg: There is no indication that the signature belongs to the owner.

3. If you do not want to see the warning in Step 2, edit the key to set the trust level of the key for proper verification:

# gpg --edit-key "Hewlett-Packard Company" (Type the command "trust", select "5" for trusting the key, then confirm and quit.)

**NOTE**: You can trust these public keys.

4. You must also trust the RSA key:

# gpg --edit-key "Hewlett-Packard Company RSA" (Type the command "trust", select "5" for trusting the key, then confirm and quit.)

After performing the above procedure, you should not see the warning about an untrusted identity when verifying the signature.

Here is an example of output from a verification:

# gpg --verify <*OVA\_FILE*>.sig <*OVA\_FILE*> gpg: Signature made Thu 03 Jan 2013 04:48:47 PM UTC using RSA key ID 5CE2D476 gpg: Good signature from "Hewlett-Packard Company RSA (HP Codesigning Service)"

## <span id="page-11-2"></span>**Customizing the HP Marketplace Portal**

You can customize the display of the HP Marketplace Portal Dashboard. For details about customizing the themes, widgets, and sections, refer to the *HP Propel Customizing the Marketplace Portal*  whitepaper.

## <span id="page-12-0"></span>**Manually Changing the Keystore Password**

The keystore password on the HP Propel Portal is automatically changed to "propel2014" during the initial installation. Though not required, HP recommends that you change the default keystore password for the HP Propel Portal VM. To change the keystore password, execute the following commands:

```
# <PROPEL_PORTAL_VM_JRE_DIR>/keytool –storepasswd –storepass propel2014 
-new <NEW_KEYSTORE_PASSWORD> -keystore /opt/hp/propel/security/propel.truststore
# ./configureKeys.sh --setkspassword <NEW_KEYSTORE_PASSWORD>
```
Where *PROPEL\_PORTAL\_VM\_JRE\_DIR* is the JRE directory on the HP Propel Portal VM and *NEW\_KEYSTORE\_PASSWORD* is the new keystore password that you specify.

## <span id="page-12-1"></span>**Changing the HP Service Manager Port Number**

To change the default port number (13080) that is used by HP Propel to communicate with HP Service Manager, perform the following procedure:

- 1. Add an HP Service Manager (type) adapter, which is done via the Aggregation tile in the HP Propel Management Console, and use the Add Adapter window to edit the port number value for the service-manager-port property. Refer to the *HP Propel Catalog Aggregation Help* for details.
- 2. On the HP Propel SX VM, specify the port number you want to use by revising the "13080" value in the /opt/hp/propel/jboss-as/standalone/deployments/sx.war/WEB-INF/classes/config/ sm/instances.json file.

## <span id="page-13-0"></span>**Appendix B – Configuring SSL for HP Propel**

The HP Propel Portal is configured to require https (http over SSL) for client browsers. For an SSL connection to be established, an SSL certificate must first be installed on the HP Propel Portal.

Although a self-signed certificate can be used in production, HP recommends that you replace this certificate by configuring a trusted certificate from a Certificate Authority (CA). Some organizations issue certificates that are signed by a corporate CA and some organizations get certificates from a trusted thirdparty CA, such as VeriSign.

HP Propel provides an automated script that configures self-signed SSL certificates on the HP Propel Portal VM and the HP Propel SX VM. For details of using the automated wrapper\_import\_scripts.sh script, see step 11 in **HP [PROPEL INSTALLATION](#page-7-0)**.

## <span id="page-13-1"></span>**SSL Certificates Overview**

The HP Propel Portal VM, HP Propel Service Exchange (HP Propel SX) VM, and an end-point system either the HP Cloud Service Automation (HP CSA) or the HP Service Manager (HP SM), or both—must have authorized SSL certificates that communicate with each system. There are multiple ways to configure the SSL certificates so that the HP Propel Portal and an end-point system communicate successfully:

- Use a third-party CA to sign both hosts' certificate signing requests (CSRs).
- Use an internal company CA to sign both hosts' CSRs, copy the company's internal  $CA.$   $crt$  file to both systems, and install the certificates.
- Generate a self-signed CA to sign both hosts' CSRs and distribute the self-signed CA to all systems (HP Propel Portal, HP Propel SX, HP SM, and HP CSA).
- Generate a self-signed certificate for each system and transfer the certificates to every system that requires trust.

**NOTE**: Though HP does not recommend a specific SSL implementation, for an example of using selfsigned certificates, see **[MANUALLY CONFIGURING SELF-SIGNED SSL](#page-15-0) CERTIFICATES FOR HP PROPEL**.

## <span id="page-14-0"></span>**HP Propel SSL Certificates**

Use the following tables to configure SSL certificates for HP Propel.

| <b>Component</b>   | Location                                       | Line | <b>SSL Entry Type</b> |
|--------------------|------------------------------------------------|------|-----------------------|
| MPP                | /opt/hp/propel/mpp/conf/mpp.json               | 23   | propel_catalog.cert   |
| <b>MPP</b>         | /opt/hp/propel/mpp/conf/mpp.json               | 33   | propel_catalog.cert   |
| <b>MPP</b>         | /opt/hp/propel/mpp/conf/mpp.json               | 40   | propel_catalog.cert   |
| <b>MPP</b>         | /opt/hp/propel/mpp/conf/mpp.json               | 47   | propel_catalog.cert   |
| <b>MPP</b>         | /opt/hp/propel/mpp/conf/mpp.json               | 52   | propel_catalog.pfx    |
| <b>MSVC</b>        | /opt/hp/propel/msvc/conf/idm.json              | 8    | propel_catalog.cert   |
| <b>MSVC</b>        | /opt/hp/propel/msvc/conf/knowledge.json        | 7    | propel_catalog.cert   |
| <b>MSVC</b>        | /opt/hp/propel/msvc/conf/knowledge.json        | 14   | propel_catalog.cert   |
| <b>MSVC</b>        | /opt/hp/propel/msvc/conf/ticket.json           |      | propel_catalog.cert   |
| <b>MSVC</b>        | /opt/hp/propel/msvc/conf/server.json           | 13   | propel_catalog.pfx    |
| <b>IDM-ADMIN</b>   | /opt/hp/propel/idmAdmin/conf/api.json          | 7    | propel_catalog.cert   |
| <b>IDM-ADMIN</b>   | /opt/hp/propel/idmAdmin/conf/idm.json          | 10   | propel_catalog.cert   |
| <b>IDM-ADMIN</b>   | /opt/hp/propel/idmAdmin/conf/server.json       | 18   | propel_catalog.pfx    |
| <b>AGGREGATION</b> | /opt/hp/propel/jboss-as/standalone/            | 9    | propel.truststore     |
|                    | deployments/aggregation.war/WEB-INF/           |      |                       |
|                    | classes/aggregation-adapter.properties         |      |                       |
| <b>AGGREGATION</b> | /opt/hp/propel/aggrAdmin/conf/aggregation.json | 7    | propel_catalog.cert   |
| <b>AGGREGATION</b> | /opt/hp/propel/aggrAdmin/conf/api.json         | 7    | propel_catalog.cert   |
| <b>AGGREGATION</b> | /opt/hp/propel/aqqrAdmin/conf/idm.json         | 10   | propel_catalog.cert   |
| <b>AGGREGATION</b> | /opt/hp/propel/aggrAdmin/conf/server.json      | 18   | propel_catalog.pfx    |
| <b>CONSUMPTION</b> | /opt/hp/propel/jboss-as/standalone/            | 44   | propel.truststore     |
|                    | deployments/consumption.war/WEB-INF/           |      |                       |
|                    | classes/csa.properties                         |      |                       |

**Table 1 – HP Propel Portal SSL Configuration Locations**

#### **Table 2 – HP Propel Service Exchange SSL Configuration Locations**

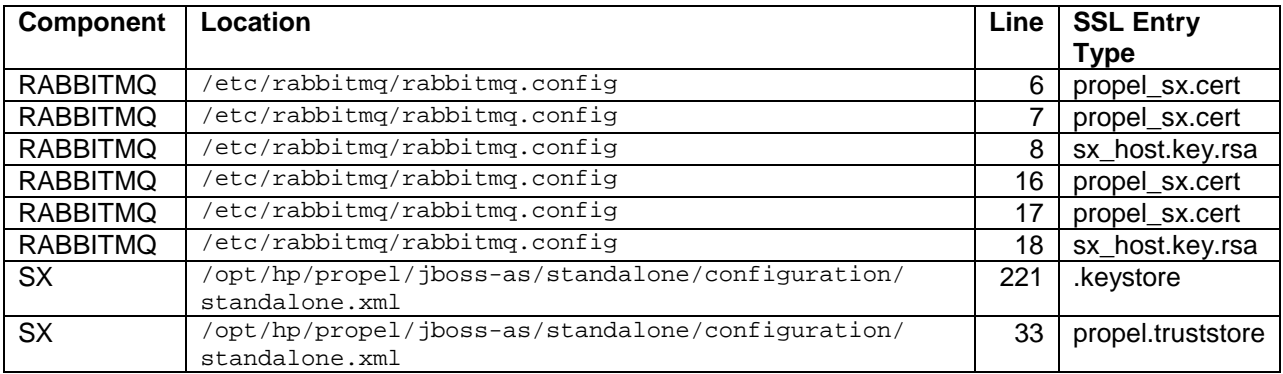

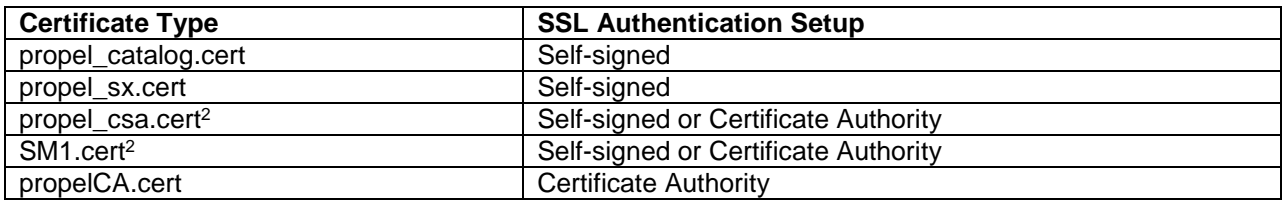

#### **Table 3 – HP Propel Truststore1 Contents**

**1** – propel.truststore is on both the HP Propel Portal and HP Propel Service Exchange under the /opt/hp/propel/security directory.

**2** – The HP SM and HP CSA instances are the certificates for the end-point systems; there might be zero or more.

#### **Table 4 – HP Propel SSL Descriptions**

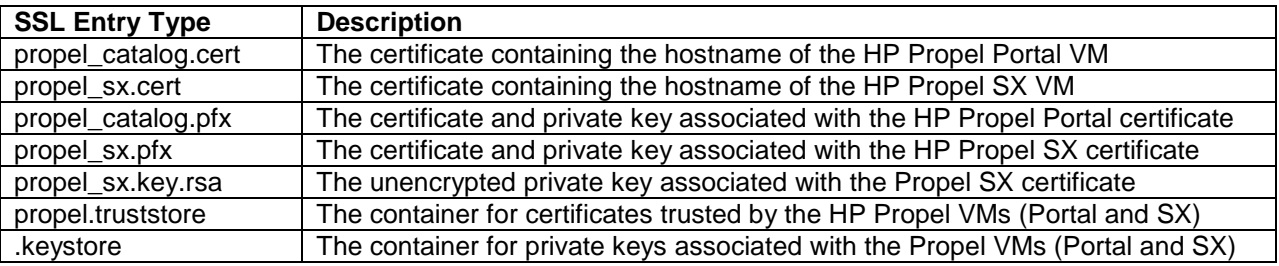

#### <span id="page-15-0"></span>**Manually Configuring Self-Signed SSL Certificates for HP Propel**

This section provides instructions to manually configure self-signed SSL certificates to enable secure communication among the HP Propel Portal, HP Propel Service Exchange (HP Propel SX), HP Cloud Service Automation (HP CSA), and HP Service Manager (HP SM) systems.

**CAUTION**: Before attempting to configure SSL certificates, HP recommends that you backup your environment.

#### <span id="page-15-1"></span>**Create HP Propel Portal SSL Files**

Perform the following steps on the HP Propel Portal to create the necessary SSL files for self-signed certificates:

- 1. Log in as root.
- 2. # cd /opt/hp/propel/security
- 3. # openssl genrsa -des3 -out propel\_catalog.key 2048
- 4. # openssl rsa -in propel\_catalog.key -out propel\_catalog.key.rsa
- 5. # openssl req -new -key propel\_catalog.key.rsa -out propel\_catalog.csr
- 6. # openssl x509 -req -days 365 -in propel\_catalog.csr -signkey propel\_catalog.key.rsa -out propel\_catalog.cert
- 7. # openssl pkcs12 -export -in propel\_catalog.cert -inkey propel\_catalog.key.rsa -out propel\_catalog.pfx

#### <span id="page-16-0"></span>**Configure HP Propel Portal Keystore and Truststore**

**NOTE**: The default keystore password is "propel2014" on the HP Propel Portal VM.

Perform the following steps on the HP Propel Portal in /opt/hp/propel/security to configure the keystore and truststore with the previously created SSL files:

- 1. # keytool –delete –keystore .keystore –alias propel\_catalog
- 2. # keytool -importkeystore -srckeystore propel\_catalog.pfx -srcstoretype PKCS12 -destkeystore .keystore -srcalias 1 -destalias propel\_catalog
- 3. To make sure the key is in the keystore:

```
# keytool –list –keystore .keystore -v
```
4. # keytool -importcert -keystore propel.truststore -alias propel\_catalog -file propel\_catalog.cert -trustcacerts -noprompt

#### <span id="page-16-1"></span>**Add or Update HP Propel Portal SSL Entries**

Add or update the following SSL entries on the HP Propel Portal.

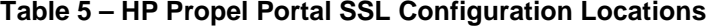

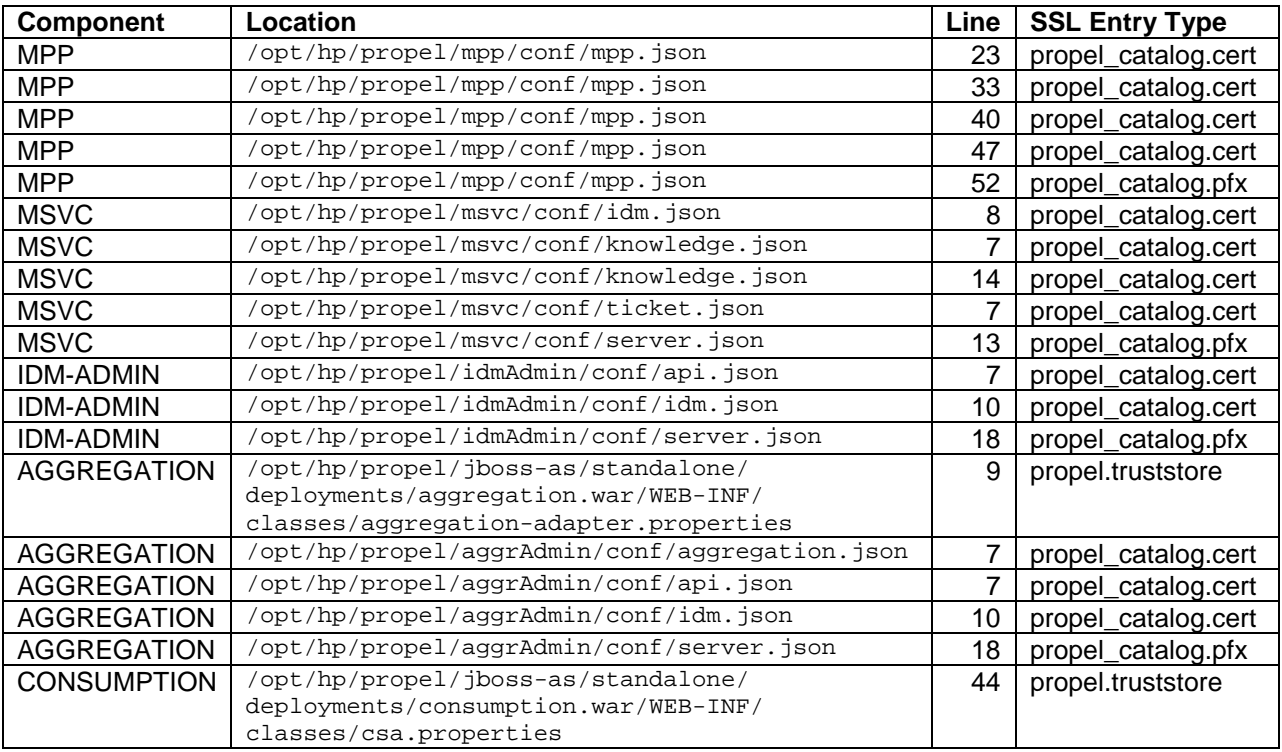

#### <span id="page-16-2"></span>**Create HP Propel SX SSL Files**

Perform the following steps on HP Propel SX to create the necessary SSL files for self-signed certificates:

- 1. Log in as root.
- 2. # cd /opt/hp/propel/security
- 3. # openssl genrsa -des3 -out propel\_sx.key 2048
- 4. # openssl rsa -in propel\_sx.key -out propel\_sx.key.rsa
- 5. # openssl req -new -key propel\_sx.key -out propel\_sx.csr
- 6. # openssl x509 -req -days 365 -in propel\_sx.csr -signkey propel\_sx.key.rsa -out propel\_sx.cert
- 7. # openssl pkcs12 -export -in propel\_sx.cert -inkey propel\_sx.key.rsa -out propel\_sx.pfx

#### <span id="page-17-0"></span>**Configure HP Propel SX and HP Operations Orchestration Keystore and Truststore**

Perform the following steps on HP Propel SX in /opt/hp/propel/security to configure the HP Propel SX and HP Operations Orchestration keystores and truststores with the previously created SSL files:

- 1. # keytool -delete -keystore .keystore -alias propel\_sx
- 2. # keytool -importkeystore -srckeystore propel\_sx.pfx -srcstoretype PKCS12 -destkeystore .keystore -srcalias 1 -destalias propel\_sx
- 3. To make sure the key is in the keystore:

# keytool -list -keystore .keystore –v

- 4. # keytool -importcert -keystore propel.truststore -file propel\_sx.cert -alias propel\_sx -trustcacerts –noprompt
- 5. # keytool -delete -keystore "/opt/hp/oo/central/var/security/key.store" -alias tomcat
- 6. # keytool -importkeystore -srckeystore propel\_sx.pfx -srcstoretype PKCS12 -destkeystore "/opt/hp/oo/central/var/security/key.store" -srcalias 1 -destalias tomcat -destkeypass changeit -srckeypass propel2014 -deststorepass changeit -srcstorepass propel2014
- 7. To make sure the key is in the keystore:

# keytool -list -keystore "/opt/hp/oo/central/var/security/key.store" -v

- 8. # keytool -delete -keystore "/opt/hp/oo/central/var/security/client.truststore" -alias propelCA
- 9. # keytool -importcert -keystore "/opt/hp/oo/central/var/security/client.truststore" -alias propel\_sx -file propel\_sx.cert -trustcacerts -noprompt

#### <span id="page-17-1"></span>**Add or Update HP Propel SX SSL Entries**

Add or update the following SSL entries on HP Propel SX.

#### **Table 6 – HP Propel Service Exchange SSL Configuration Locations**

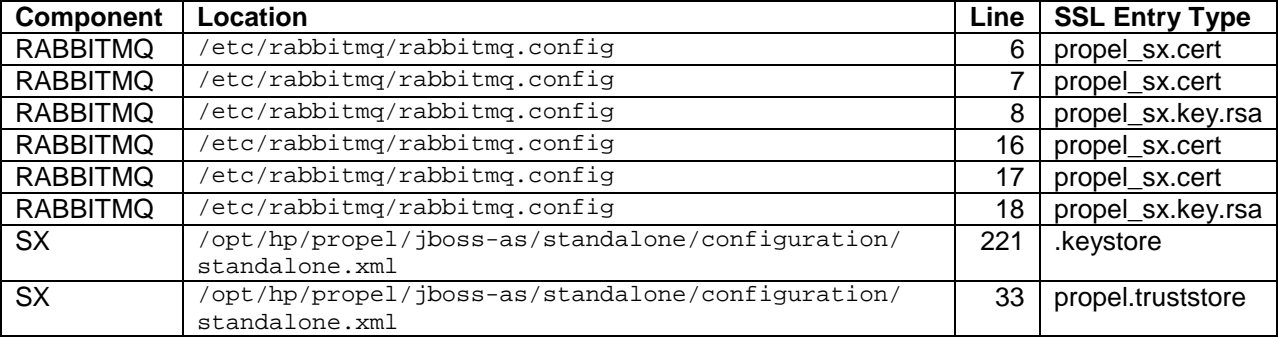

#### <span id="page-18-0"></span>**Exchange HP Propel Portal and HP Propel SX SSL Certificates**

Perform the following steps on the HP Propel Portal and HP Propel SX in /opt/hp/propel/security to exchange the SSL certificates between the HP Propel Portal and HP Propel SX:

- 1. From /opt/hp/propel/security on the HP Propel Portal:
	- a. # scp propel\_catalog.cert root@<*SX\_HOSTNAME*>:/opt/hp/propel/security/
	- b. # scp root@<*SX\_HOSTNAME*[>:/opt/hp/propel/security/propel\\_sx.cert](mailto:%23:%20root@%3CSX-HOSTNAME%3E:/opt/hp/propel/security/propel_sx.cert) .

c. # keytool -importcert -keystore propel.truststore -alias propel\_sx -file propel\_sx.cert -trustcacerts –noprompt

2. From /opt/hp/propel/security on HP Propel SX:

<span id="page-18-1"></span># keytool -importcert -keystore propel.truststore -alias propel\_catalog –file propel\_catalog.cert -trustcacerts –noprompt

# <span id="page-19-0"></span>**Appendix C – Loading Knowledge Management Documents into HP Service Manager**

This appendix provides instructions for loading knowledge management (KM) documents into HP Service Manager (HP SM).

### <span id="page-19-1"></span>**Pre-Requisites for Loading Documents**

All documents that are loaded into HP SM have the following settings:

- The default status is set to **external**.
- The docType is set to **Question/Answer**.
- The category is set to **Propel**.

#### <span id="page-19-2"></span>**Document Format for Loading Documents**

Use the following formats for loading KM documents into HP SM:

- <Title>*propelKmImporter uses this text as the title and summary in HP SM*</Title>
- <Introduction>*propelKmImporter uses this text as the question in HP SM* </Introduction>
- <Details>*propelKmImporter uses this text as the answer in HP SM*</Details>

#### Sample KM Document

<? xml version="1.0" encoding="UTF-8"?>

<root><Title>Add an Email Account</Title>

<Introduction>&lt;div class="indent"&gt;&lt;span lang="es-cr"&gt;This page provides steps for adding an email account. </span&gt;&lt;/div&gt;</Introduction>

```
<Details>&lt;div class="indent"&gt;&lt;ul&gt;&lt;li&gt;Follow these steps to add an
email account on your iOS device. </span lang="es-cr"&qt;: &lt;/span&qt; &lt;ol&qt
</Details>
```
<TrainingInfo><trainingRequirement>T</trainingRequiremen><imageItem></imageItem> </TrainingInfo><SettingRequirement></SettingRequirement><title>This page has been temporarily disabled</title></root>

#### <span id="page-19-3"></span>**KM Documents Directory Structure**

The Import directory for the HP Propel Knowledge Importer must have the following structure:

- All folders that have documents to be imported must be in a folder named products.
- All folders that have images to be imported must be in a folder named images.
- The products and images folders must be located under the Import directory.

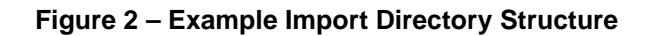

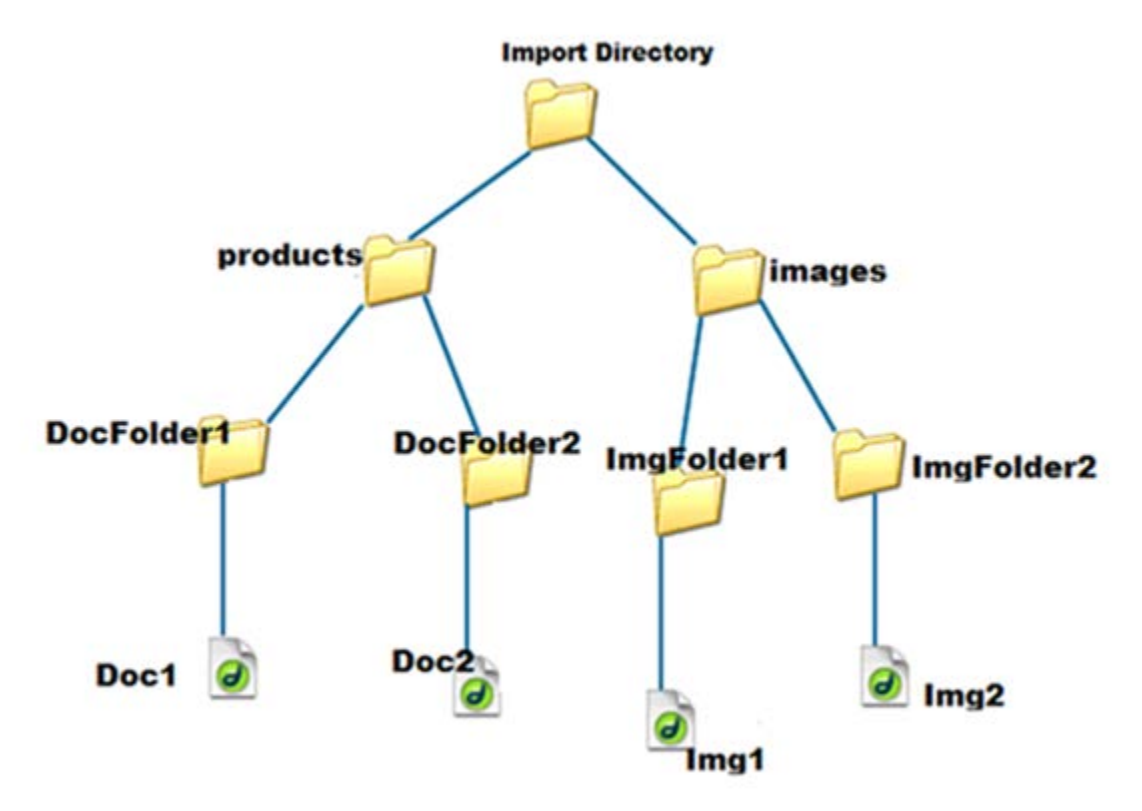

### <span id="page-20-0"></span>**How to Load KM Documents**

Follow this procedure to load KM documents with images into HP SM.

1. Import the HP Propel web services into HP SM:

a. Transfer the HPPropelKnowledge.unl and HPPropelKnowlegeAttachment.unl web services files from the HP Propel Portal VM to the HP SM system. The web services files are in the /opt/hp/propel/aggregation/km/webservices directory on the HP Propel Portal VM.

b. Start HP SM, and in the HP SM left pane, navigate to: **System Administration** -> **Ongoing Maintenance** -> **Unload Manager** -> **Apply Unload.** The Unload Manager window is displayed.

c. In the **Unload File** field**,** browse to the HPPropelKnowledge.unl web service file.

d. In the **Backup To** field, type a name for the file to be stored as a backup. (This can be any name you choose.)

e. Click **Next**, and in the dialog that appears for applying the unload file, click **Yes**. A message appears confirming that the import was successful. The message text is: "Hotfix was successfully applied."

- f. Click **Finish**.
- g. Repeat Steps **b**. through **f**. for the HPPropelKnowlegeAttachment.unl web services file.
- 2. To test the import process:
	- a. In HP SM, navigate to **Tailoring** -> **Web Services** -> **Web Service Configuration**.

b. Search for the **Service Name** HPPropelKMAggregation. If the HP Propel web services are configured correctly, HPPropelKMAggregation contains the HPPropelKnowledge and HPPropelKnowlegeAttachment objects.

- 3. (Optional) If you want to upload sample KM documents, they are available in the documents.zip file that is in the /opt/hp/propel/aggregation/km directory on the HP Propel Portal VM. Unzip the file and extract the sample documents.
- 4. Make sure you have Java running in your environment.
- 5. Navigate to /opt/hp/propel/aggregation/km on the HP Propel Portal VM and execute the following command:

# PropelKMImporter.sh –pr <*SM\_PROTOCOL*> -h <*SM\_HOSTNAME*> -po <*SM\_PORT*> -u <*SM\_USER*> -pa <*SM\_PASSWORD*> -i <*DOCS\_IMPORT\_LOCATION*>

**NOTE**: If the password is not specified, you will be prompted to enter the password.

#### For example:

```
# ./PropelKMImporter.sh –pr http –h <smhost> -po 13080 –u <smuser> 
-pa <smpassword> -i /home/<myuser>/documents
```
For help about this script:

- # ./PropelKMImporter.sh –help
- 6. To verify that KM documents have been successfully loaded into HP SM (after receiving a success message):
	- a. In HP SM, navigate to **Search Knowledge Base** -> **Advanced**.

Provide the following search criteria and perform the search:

**DocType**: "Question/Answer"

**Status**: "External"

**Category**: "Propel"

# <span id="page-22-0"></span>**Appendix D – Changing HP Propel Default User Accounts' Passwords**

HP Propel has built-in user accounts. The user accounts are used to authenticate REST API calls and for initial setup and experimentation with the product. For security reasons, HP recommends that you change the default passwords associated with these accounts, however, do not change the user names.

**NOTE**: Do not create users in your LDAP directory that match the users provided by HP Propel. The HP Propel users are: admin, consumer, CatalogAggregationTransportUser, idmTransportUser, ooInbounduser, and sxCatalogTransportUser. Creating an identical user in LDAP could allow an HP Propel user unintended access to the HP Propel Management Console or give the LDAP user unintended privileges.

## <span id="page-22-1"></span>**HP Propel User Accounts – HP Propel Management Console**

The following HP Propel user accounts are used to access the HP Propel Management Console.

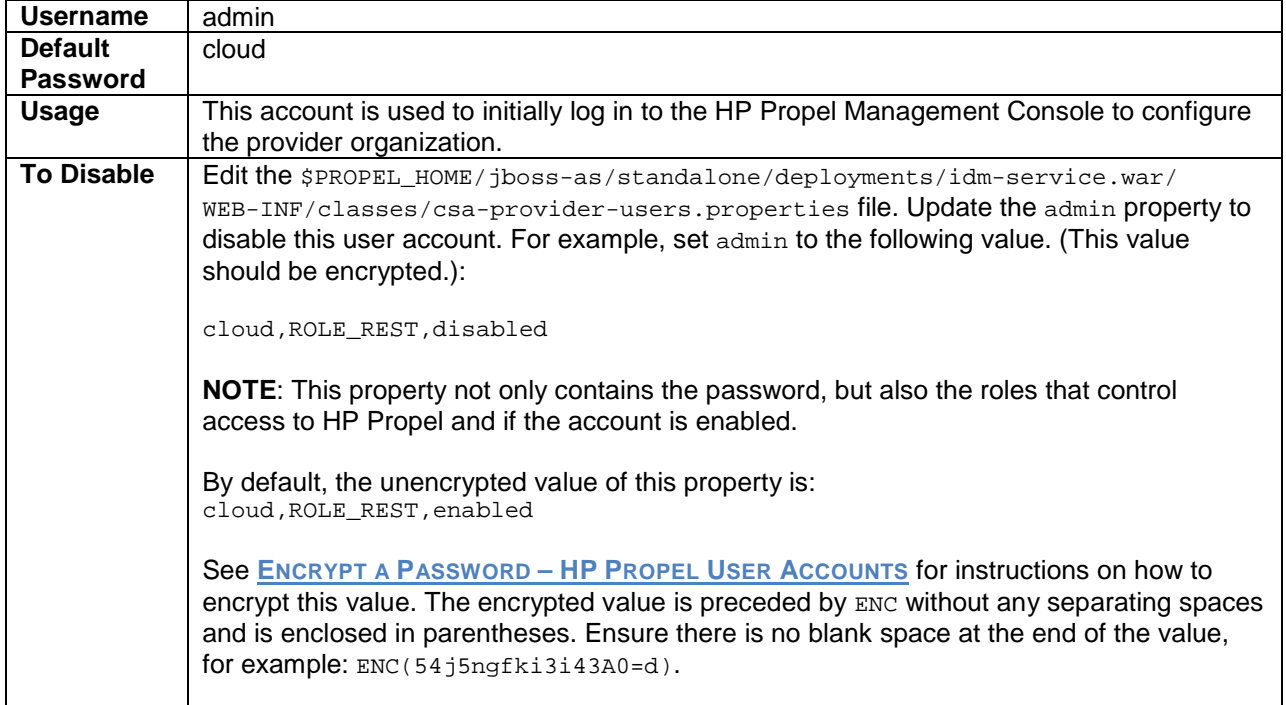

#### **admin User: HP Propel Management Console**

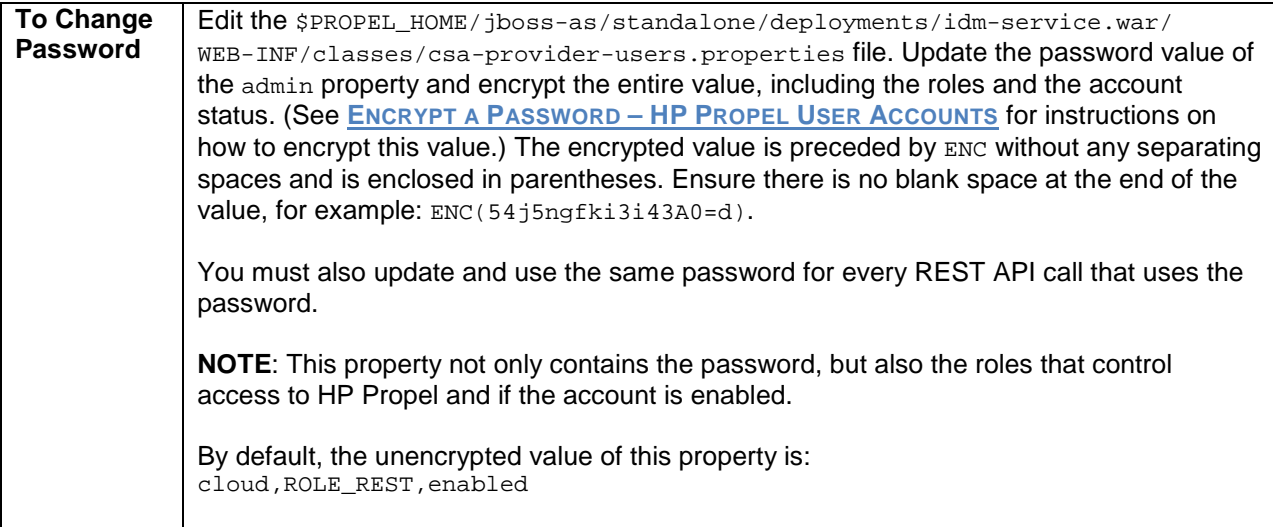

## **catalogAggregationTransportUser User: HP Propel Management Console**

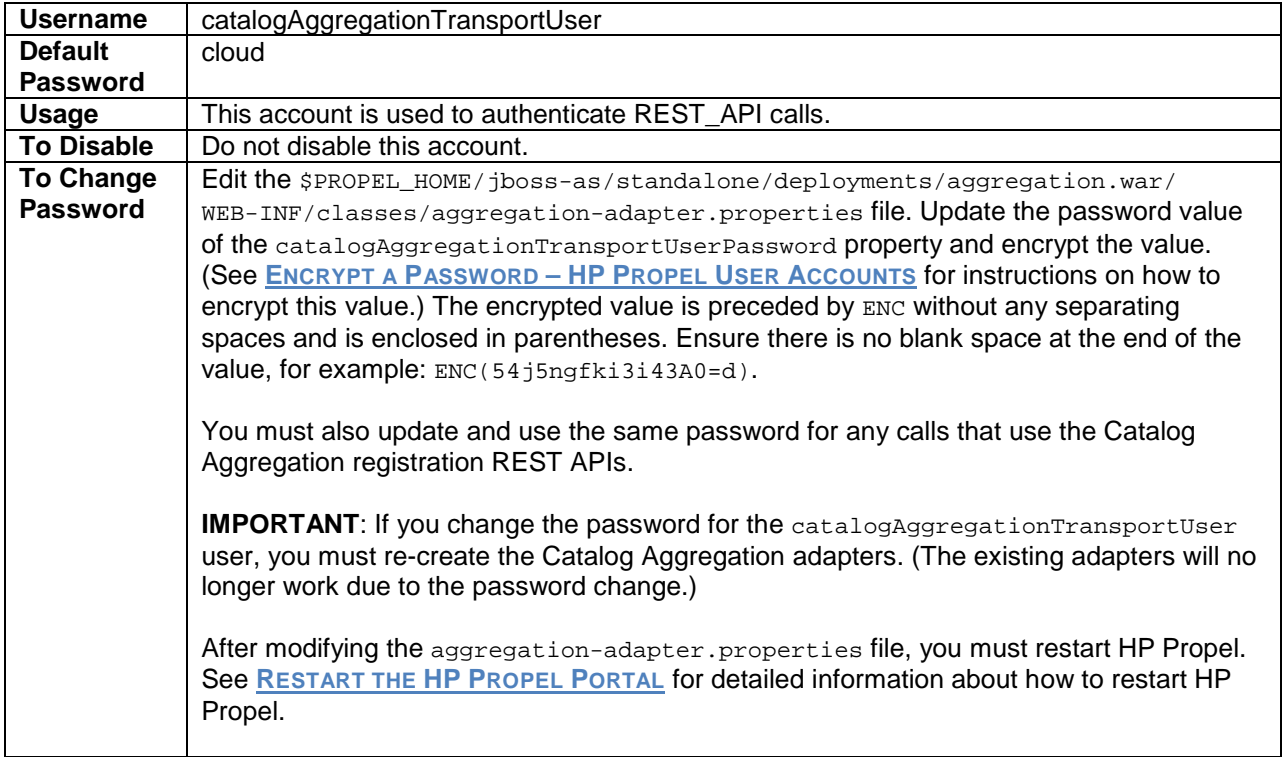

## **idmTransportUser User: HP Propel Management Console**

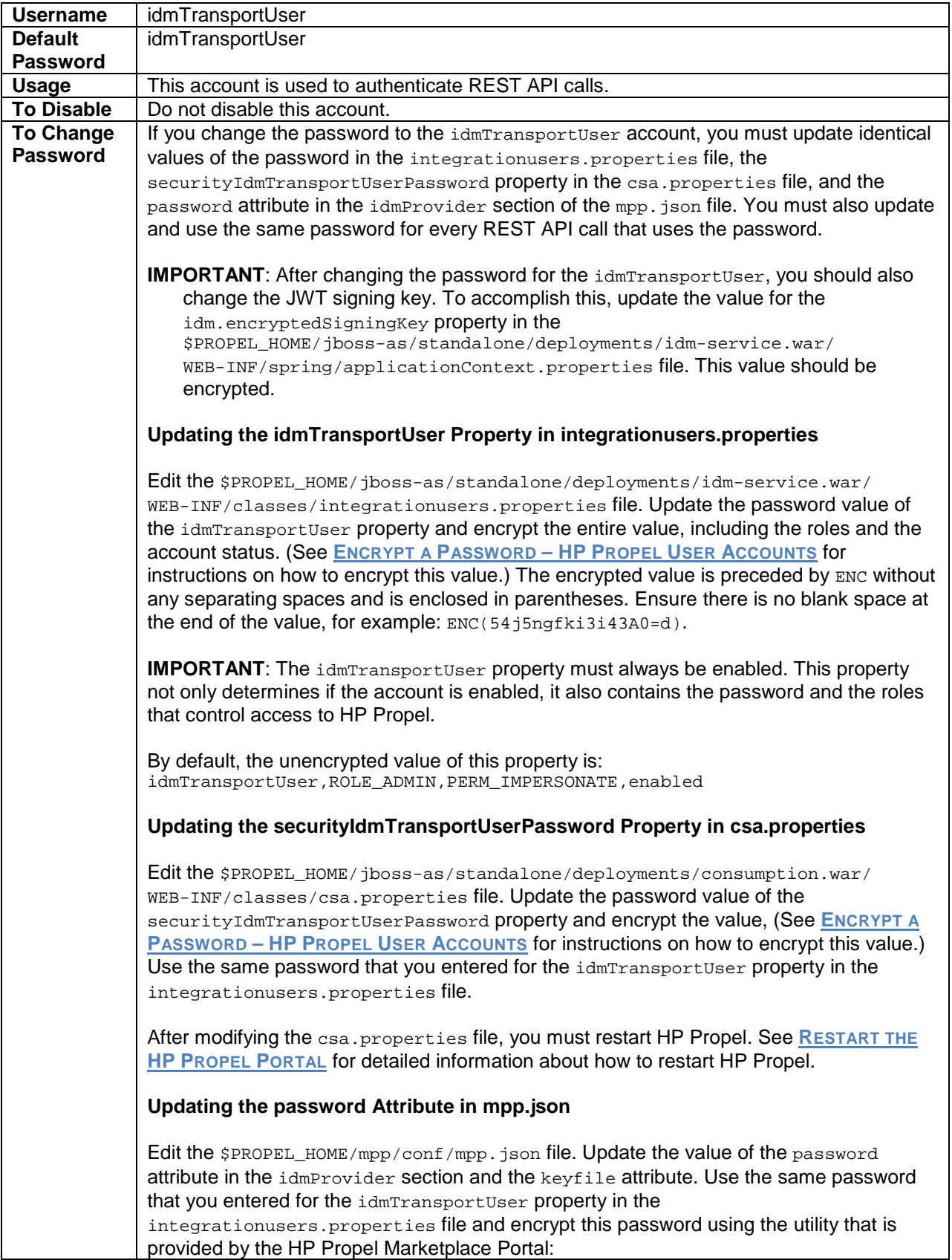

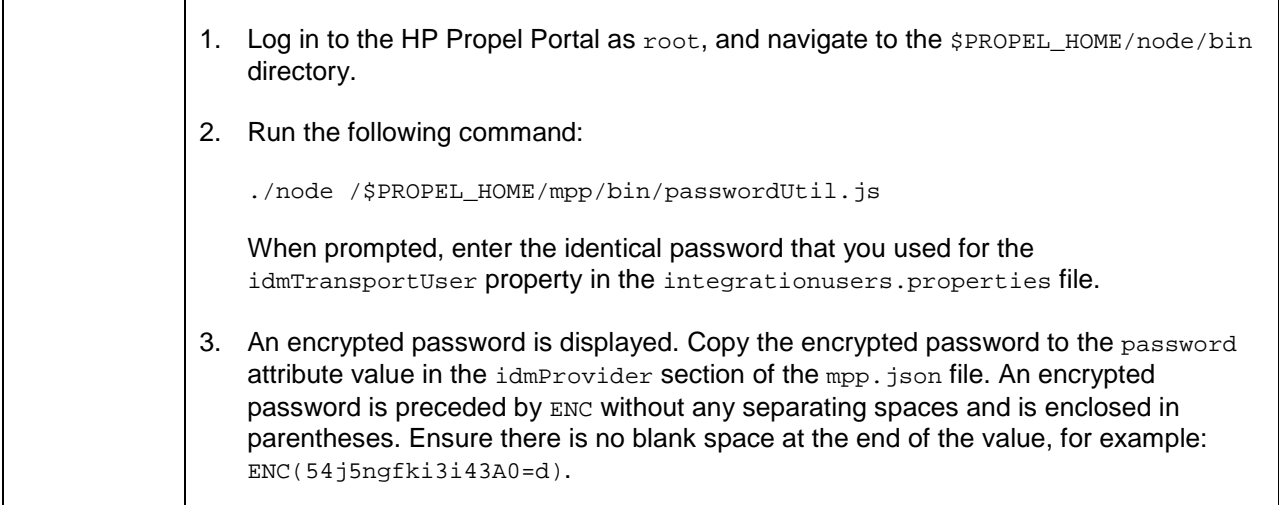

## **ooInboundUser User: HP Propel Management Console**

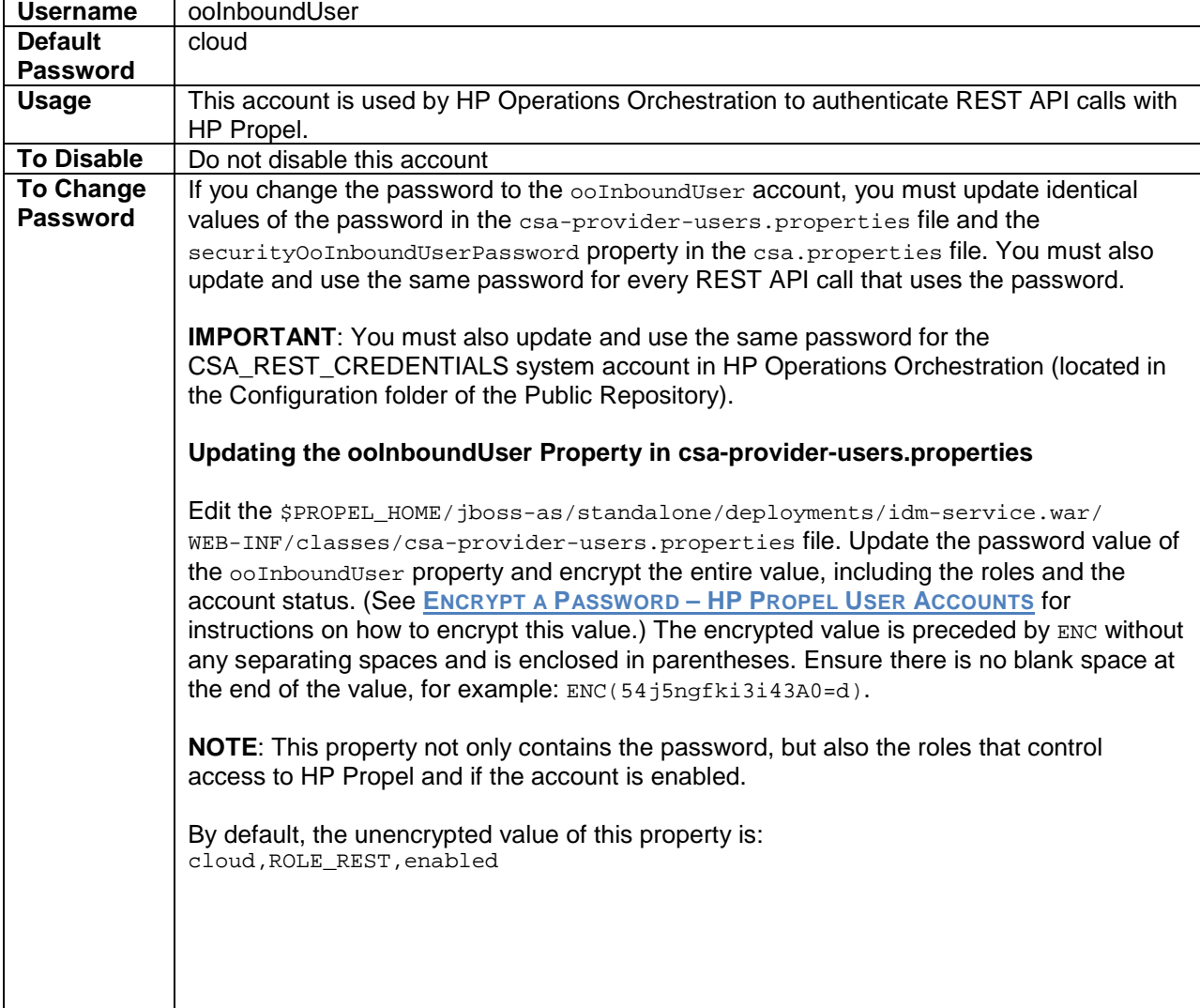

#### **Updating the securityOoInboundUserPassword Property in csa.properties**

Edit the \$PROPEL\_HOME/jboss-as/standalone/deployments/consumption.war/ WEB-INF/classes/csa.properties file. Update the password value of the securityOoInboundUserPassword property and encrypt the value. (See **[ENCRYPT A](#page-28-0)  PASSWORD – HP [PROPEL USER ACCOUNTS](#page-28-0)** for instructions on how to encrypt this value.) Use the same encrypted password that you entered for the ooInboundUser property in the csa-provider-users.properties file.

After modifying the csa.properties file, you must restart HP Propel. See **[RESTART THE](#page-28-1)  HP [PROPEL PORTAL](#page-28-1)** for detailed information about how to restart HP Propel.

## **sxCatalogTransportUser User: HP Propel Management Console**

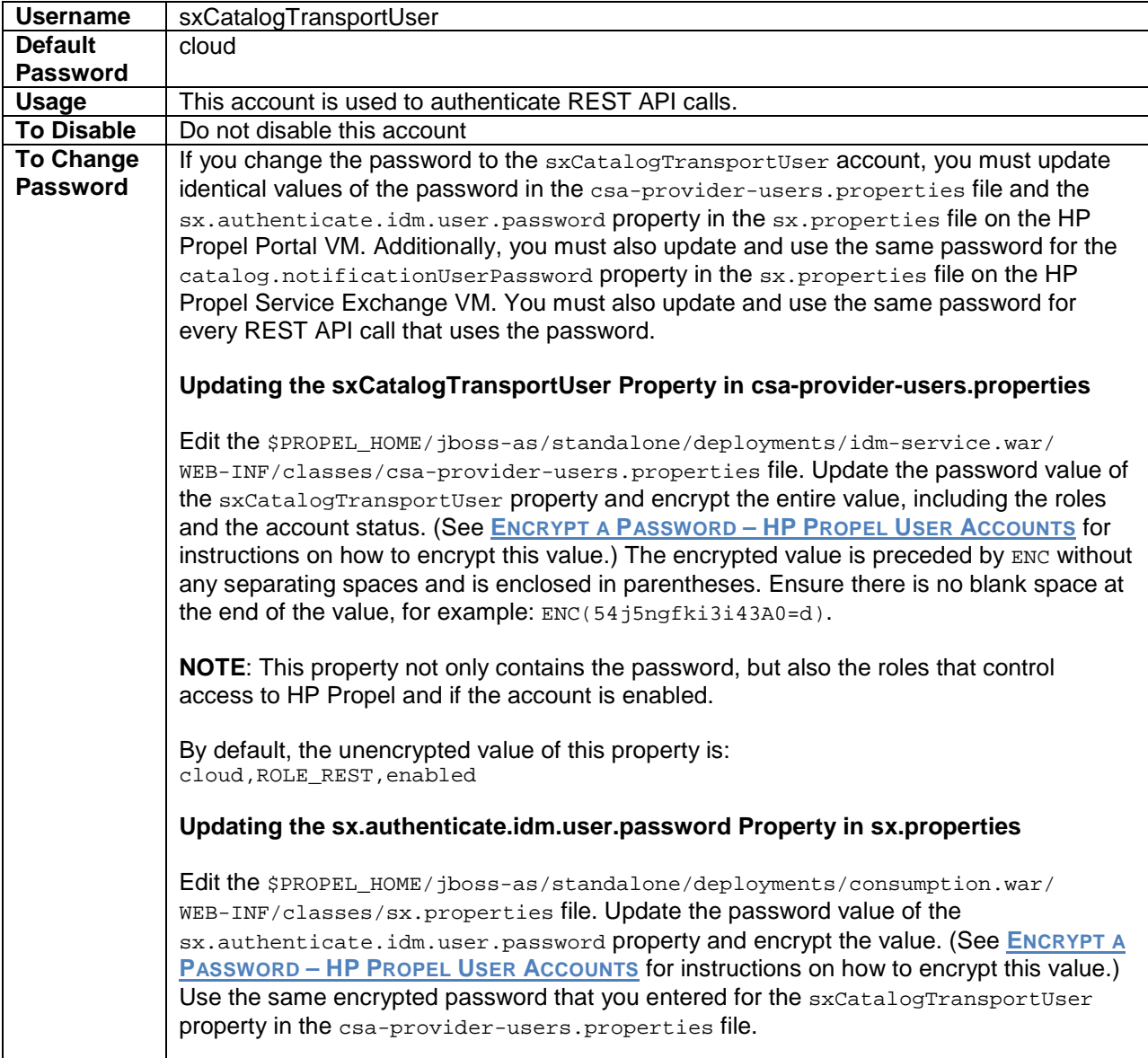

#### **Updating the catalog.notificationUserPassword Property in sx.properties on the HP Propel Service Exchange Virtual Machine**

On the HP Propel Service Exchange VM, edit the \$PROPEL HOME/jbossas/standalone/deployments/sx.war/WEB-INF/sx.properties file. Update the password value of the catalog.notificationUserPassword property and encrypt the value. (See **ENCRYPT A PASSWORD – HP [PROPEL USER ACCOUNTS](#page-28-0)** for instructions on how to encrypt this value.) The encrypted value is preceded by ENC without any separating spaces and is enclosed in parentheses. Ensure there is no blank space at the end of the value, for example: ENC(54j5ngfki3i43A0=d).

## <span id="page-27-0"></span>**HP Propel Marketplace Portal User Accounts**

The following HP Propel user accounts are used to access the HP Propel Marketplace Portal.

#### **consumer User: HP Propel Marketplace Portal**

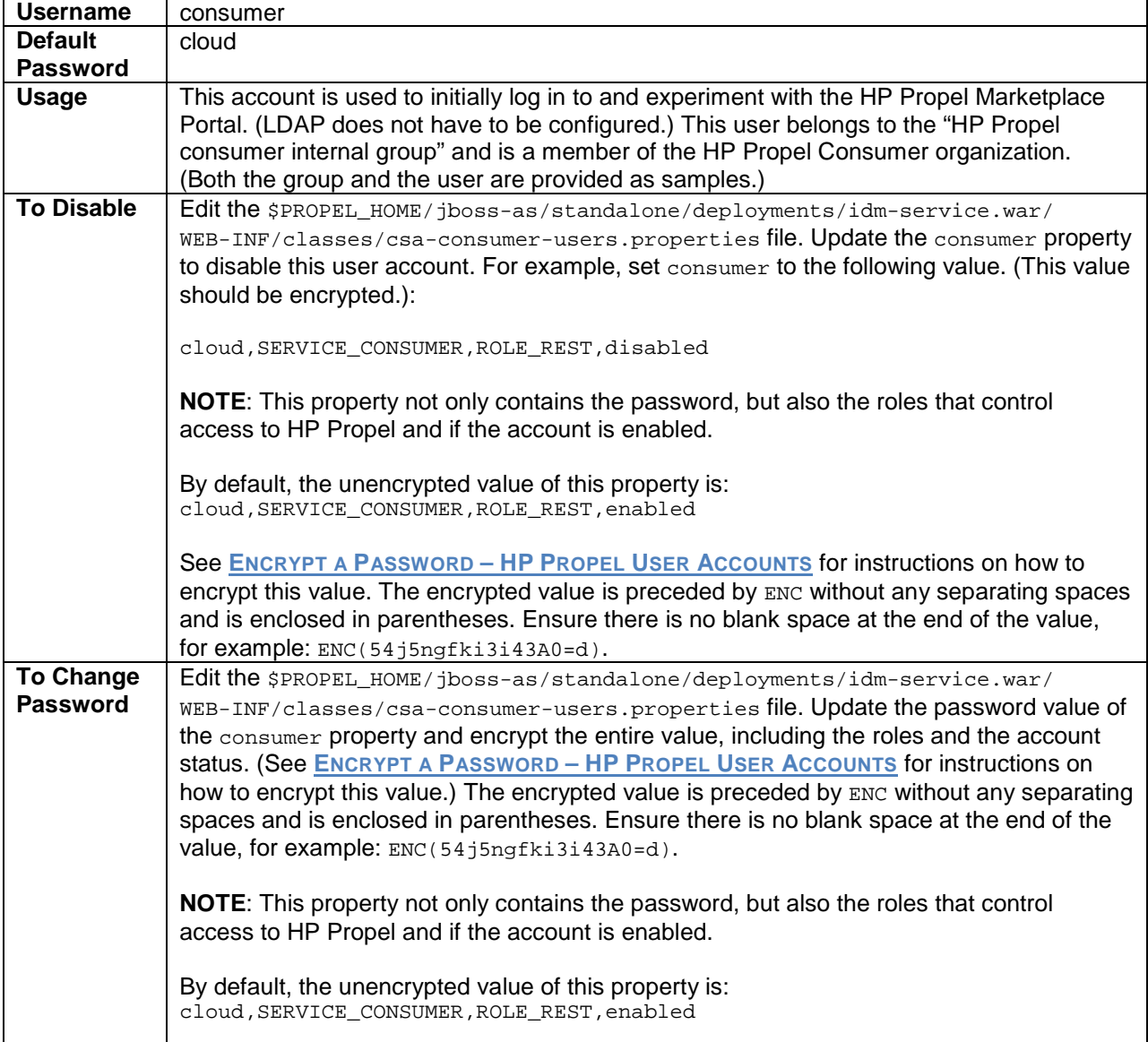

### <span id="page-28-0"></span>**Encrypt a Password – HP Propel User Accounts**

To encrypt a password for HP Propel user accounts:

- 1. Log in to the HP Propel Portal as root and navigate to the /opt/hp/propel/jbossas/standalone/deployments/idm-service.war/WEB-INF/lib directory.
- 2. Determine a new password for the user account: *New\_Password*.
- 3. Encrypt the password by running the following command:

```
# $JAVA_HOME/bin/java –classpath cryptoUtil-1.0.2.jar:cryptoUtil-cli-1.0.2.jar 
com.hp.ccue.crypto.util.App encrypt <New_Password>
```
**NOTE:** Some user accounts, such as idmTransportUser, require that values are also specified for the account roles and the account status. For example, the default password, roles, and status values for idmTransportUser are:

idmTransportUser,PERM\_IMPERSONATE,ROLE\_ADMIN,enabled

4. The java command in step 3 returns encrypted text for the specified password. Use the encrypted text returned in step 3 to replace the user account's password information to the right of the equal sign ("=") in the corresponding file. For example, to use the encrypted text as a replacement for the password value for the idmTransportUser in the integrationusers.properties file:

```
idmTransportUser = ENC(<Encrypted_Text>)
```
Where *Encrypted Text* is the encrypted text returned from the java command in step 3.

### <span id="page-28-1"></span>**Restart the HP Propel Portal**

To restart services on the HP Propel Portal, do the following:

- 1. Log in to the HP Propel Portal VM as  $root$ , and navigate to the /opt/hp/propel/bin directory.
- 2. Run the following commands:
	- # ./reconfigurePropelCat.sh –-disableservices
	- # ./reconfigurePropelCat.sh –-enableservices